## Configurar correo electrónico Android

Antes de empezar

- Asegúrese de tener la siguiente información:
	- Su dirección de correo electrónico Contraseña
	- Nombre de usuario

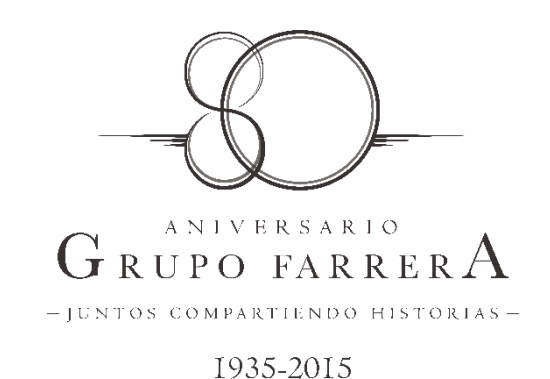

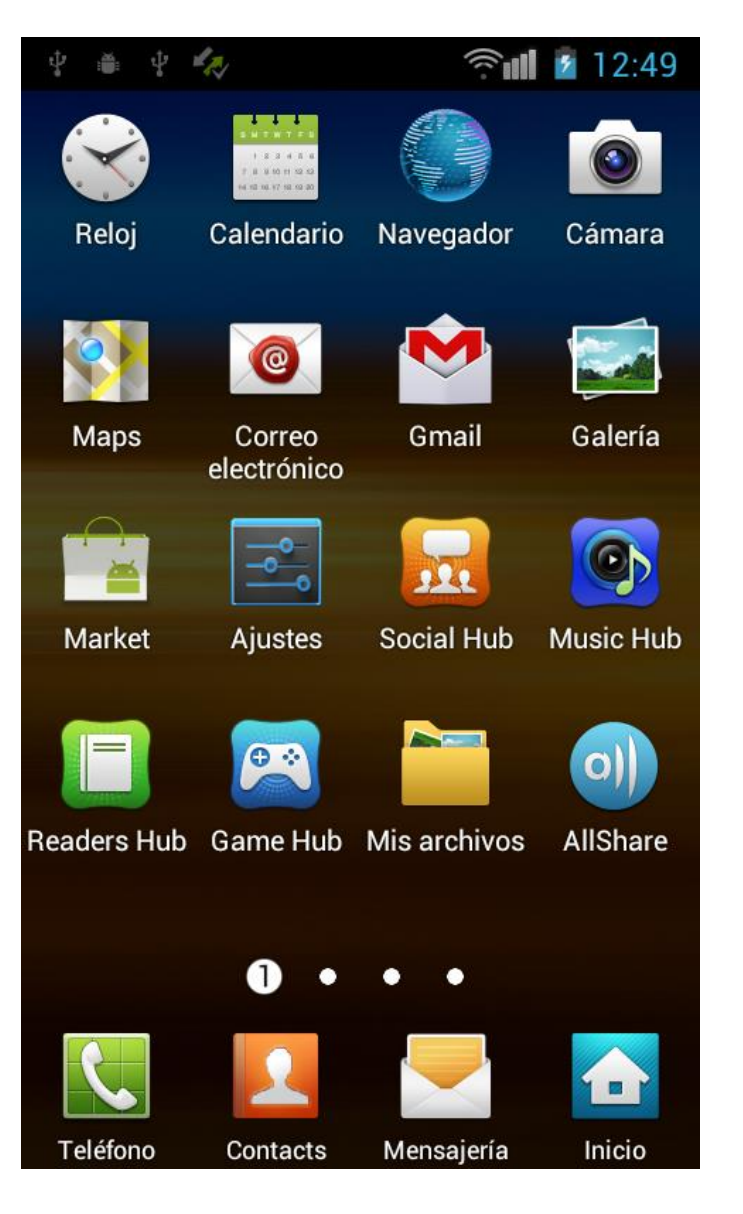

• 1.- Seleccione la aplicación de **Correo electrónico** que viene instalada por defecto

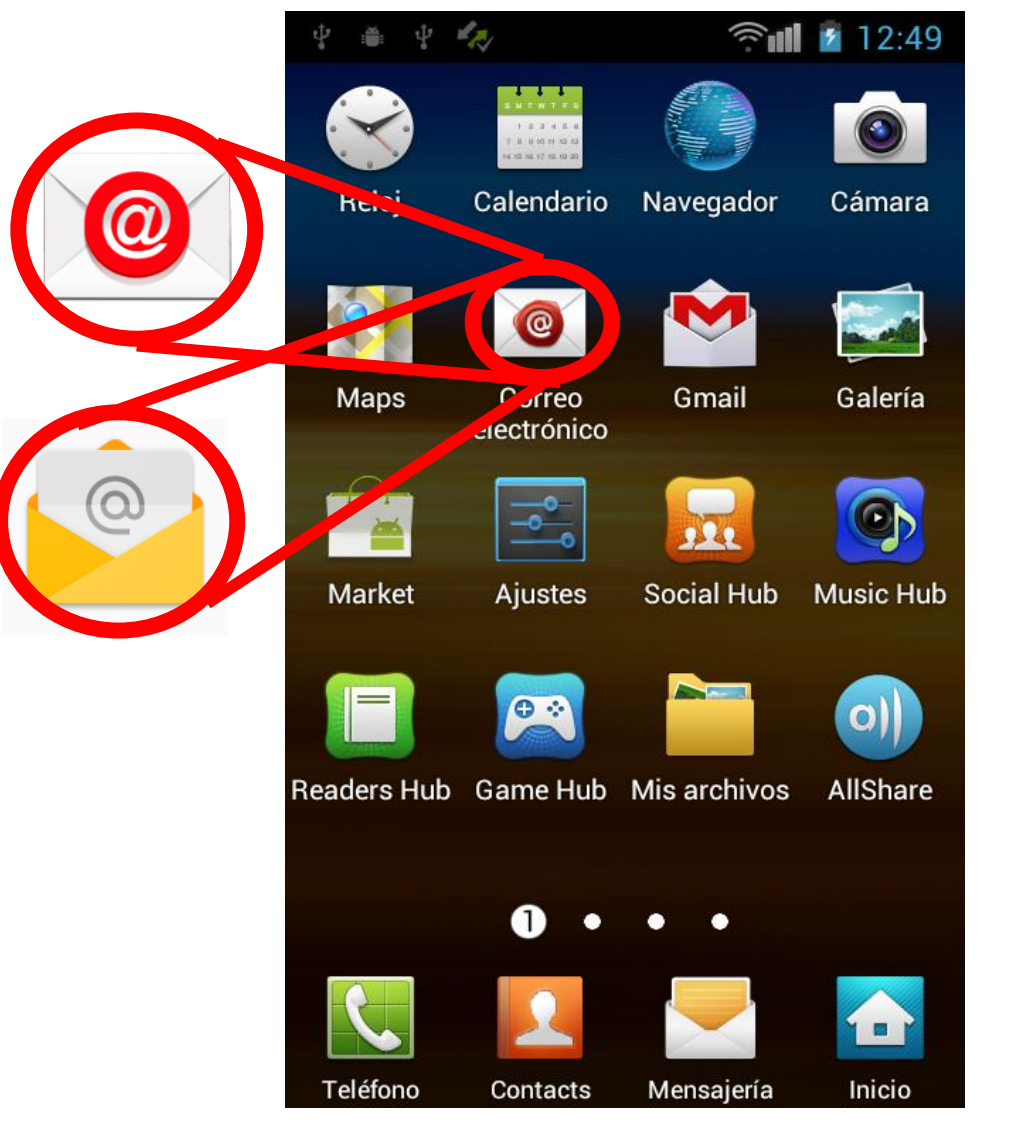

2.- Escribir la cuenta de correo, pulsa en el botón "**Ajustes Manuales**"

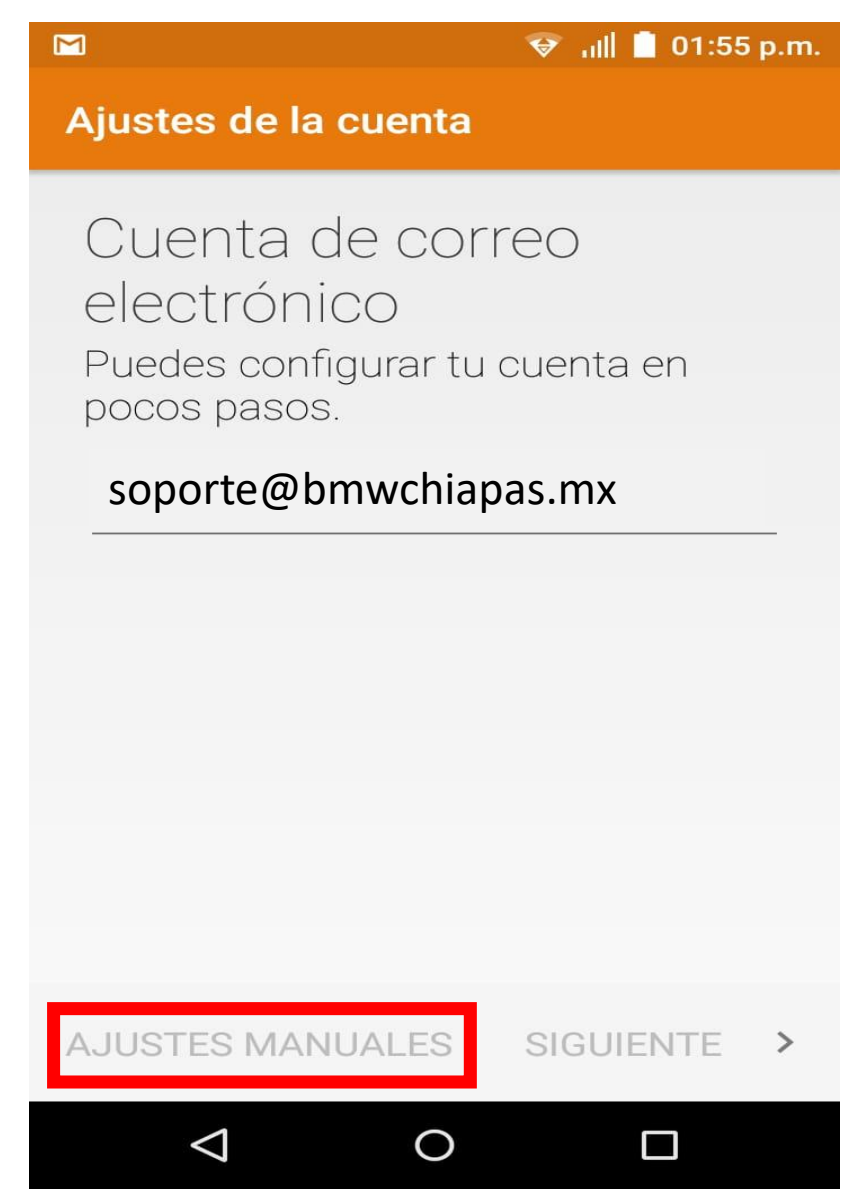

• 3.- La aplicación te pedirá que tipo de cuenta necesitas configurar. Pulsa "**POP3**"

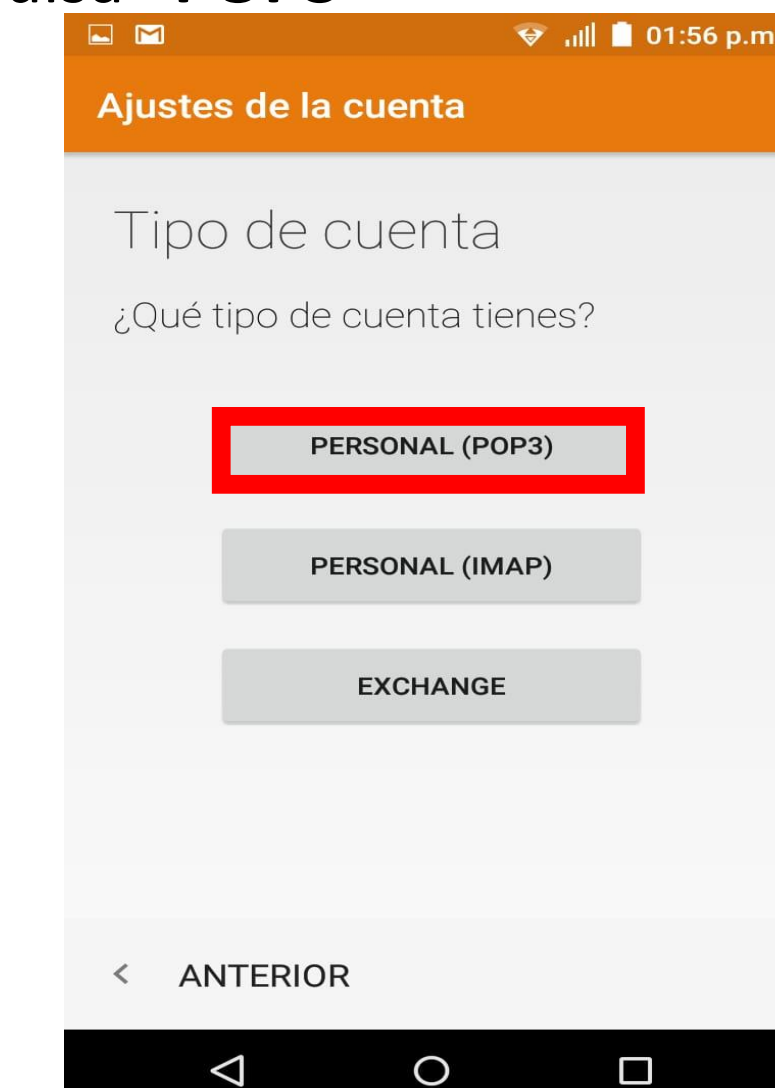

• 4.- Ingresar Contraseña del correo, pulsas "**Siguiente**"

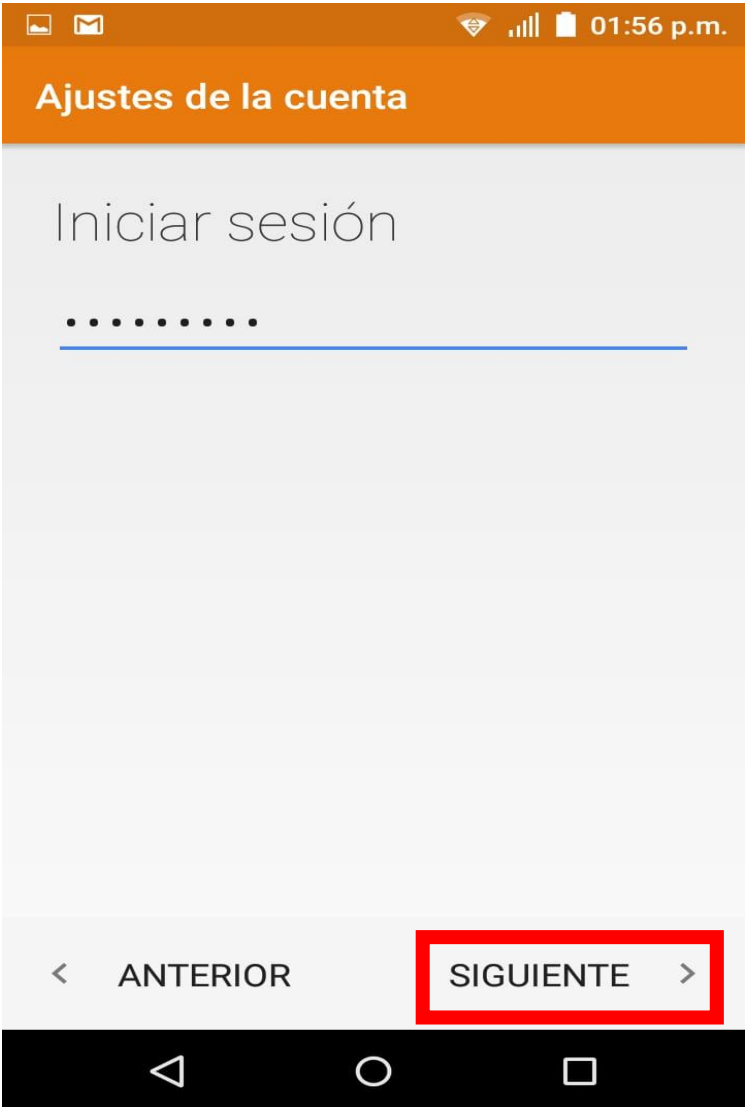

- 5.- Introduzca la información de correo electrónico para SERVIDOR CORREO ENTRANTE
- Nombre de Usuario: **escribir cuenta de correo**
- Contraseña: **escribir contraseña**
	- Nota: la contraseña distingue entre mayúsculas y minúsculas
- Nombre del Host: **mail.bmwchiapas.mx**
- Puerto: **7995**
- Tipo de Seguridad: **SSL/TLS (aceptar todos los certif)**

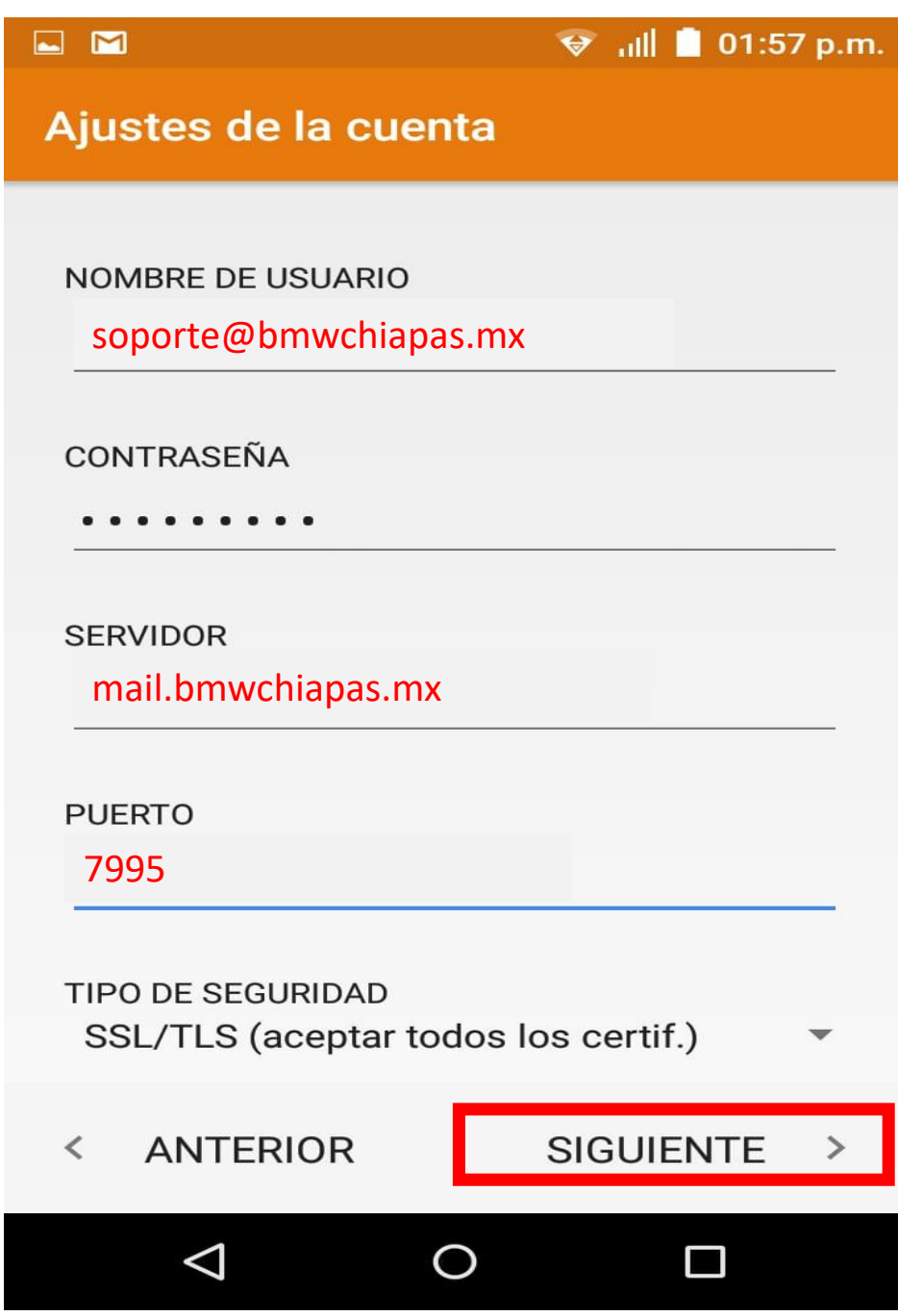

- 6.- Introduzca la información de correo electrónico para SERVIDOR CORREO SALIENTE
- Nombre del Host: **mail.bmwchiapas.mx**
- Puerto: **465**
- Tipo de Seguridad: **SSL/TLS (aceptar todos los certif)**
- Nombre de Usuario: **escribir cuenta de correo**
- Contraseña: **escribir contraseña**
	- Nota: la contraseña distingue entre mayúsculas y minúsculas

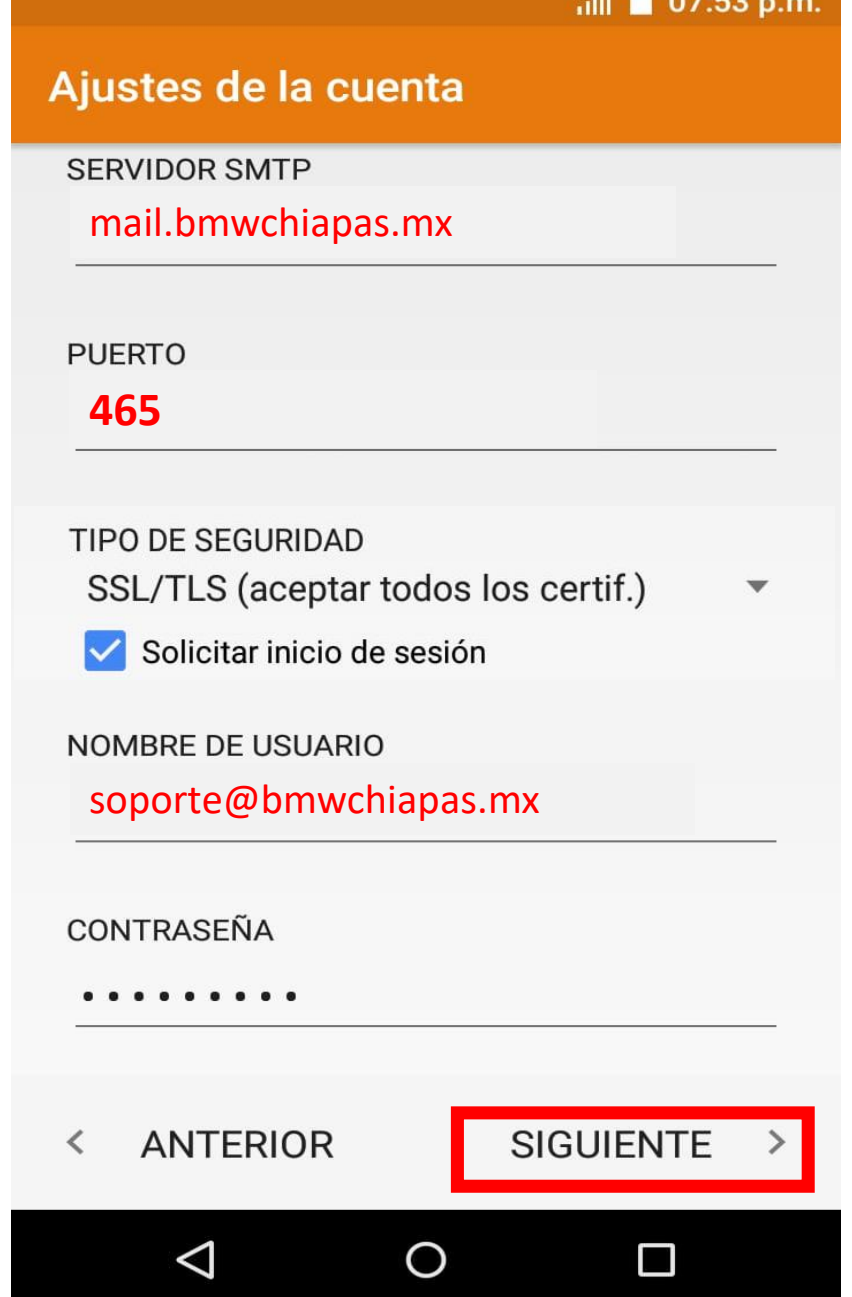

**Hard and America** 

• 7. - Selecciona las opciones de tu • 8. - Finalizar la cuenta cuenta y das clic en siguiente

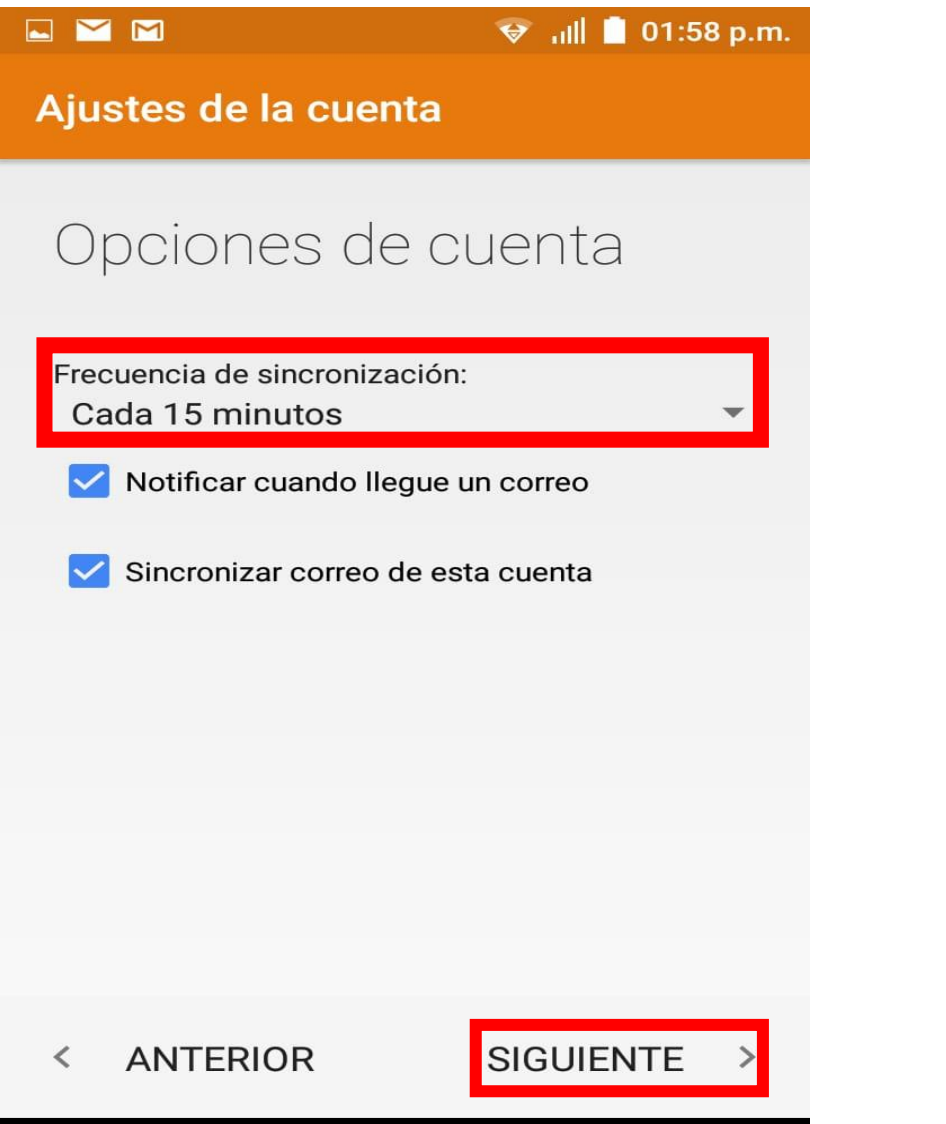

 $\circ$ 

 $\triangleleft$ 

 $\Box$ 

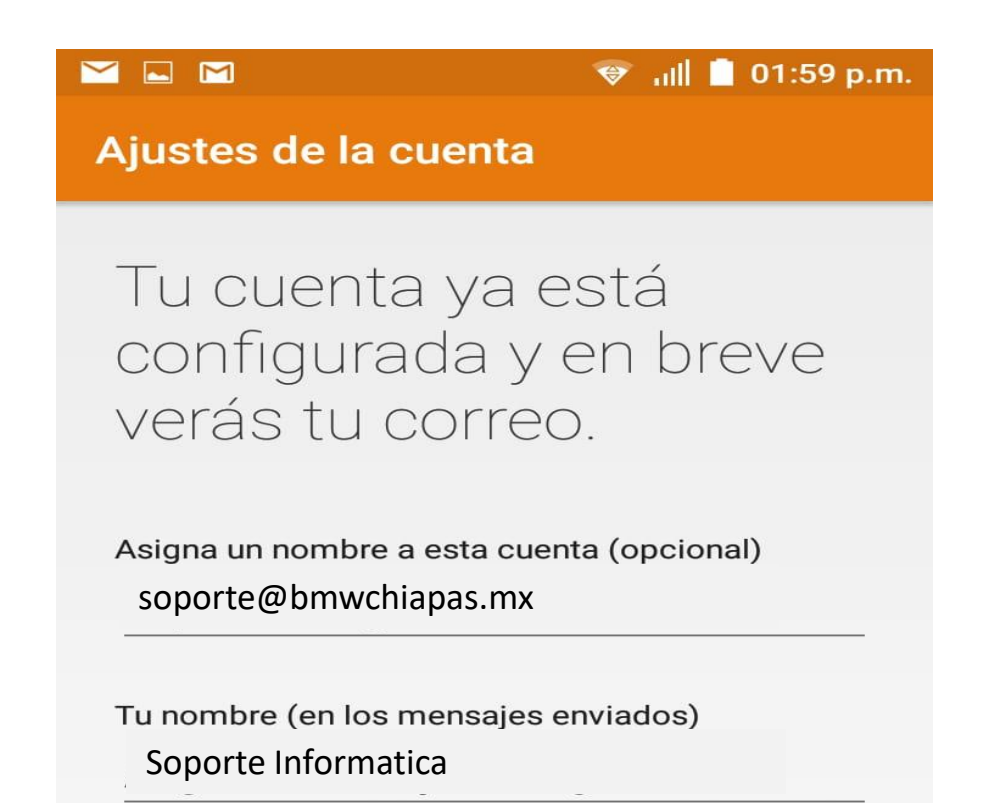

 $\circ$ 

 $\triangleleft$ 

SIGUIENTE

 $\Box$